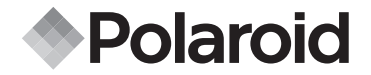

# **PDC 5055**

**Mode d'emploi de l'appareil numérique**

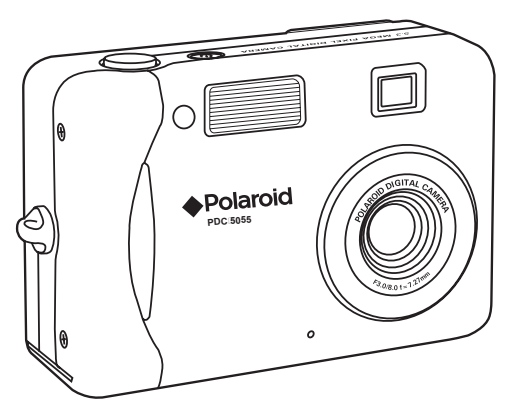

*www.polaroid-digital.com*

### **Présentation du produit**

- 1. DEL du retardateur<br>2. Flash
- 2. Flash<br>3. Viseu
- 3. Viseur
- 4. Objectif
- 5. Support de la sangle<br>6. Microphone
- **Microphone**

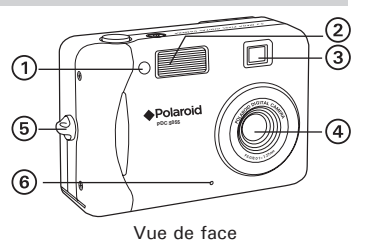

- 1. Viseur<br>2 Vovan
- 2. Voyant de chargement du flash<br>3. Diode témoin de mise sous tens
- 3. Diode témoin de mise sous tension
- 4. Écran ACL
- 5. Bouton Affichage
- 6. Bouton Menu/Arrêt
- 7. Bouton OK/Lecture/Pause
- 8. Bouton de zoom arrière/Miniatures
- 9. Bouton Zoom avant
- 10. Haut-parleur
- 11. Bouton Haut/Flash
- 12. Bouton Right (droite)
- 13. Bouton Retardateur/Bas
- 14. Bouton Left (gauche)
- 15. Bouton Capture/Lecture
- 16. Couvercle du port USB
- 17. USB port

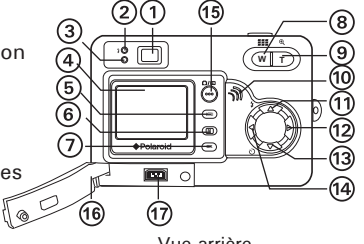

Vue arrière

- 1. Bouton de mise sous tension
- 2. Déclencheur
- 3. Couvercle du logement des piles/de la carte SD
- 4. Fixation du trépied

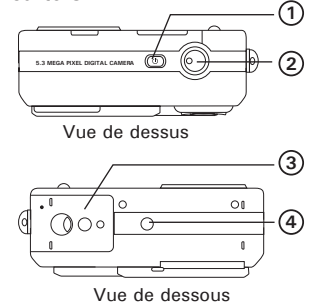

1. Sélecteur normal/macro

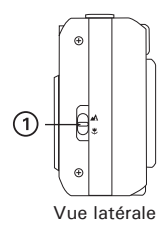

# **Table des Matières**

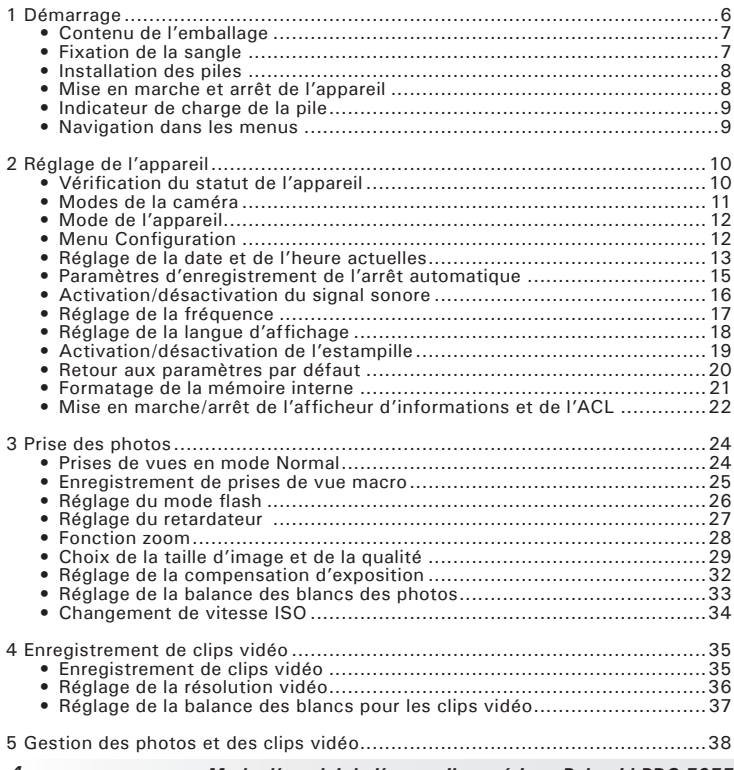

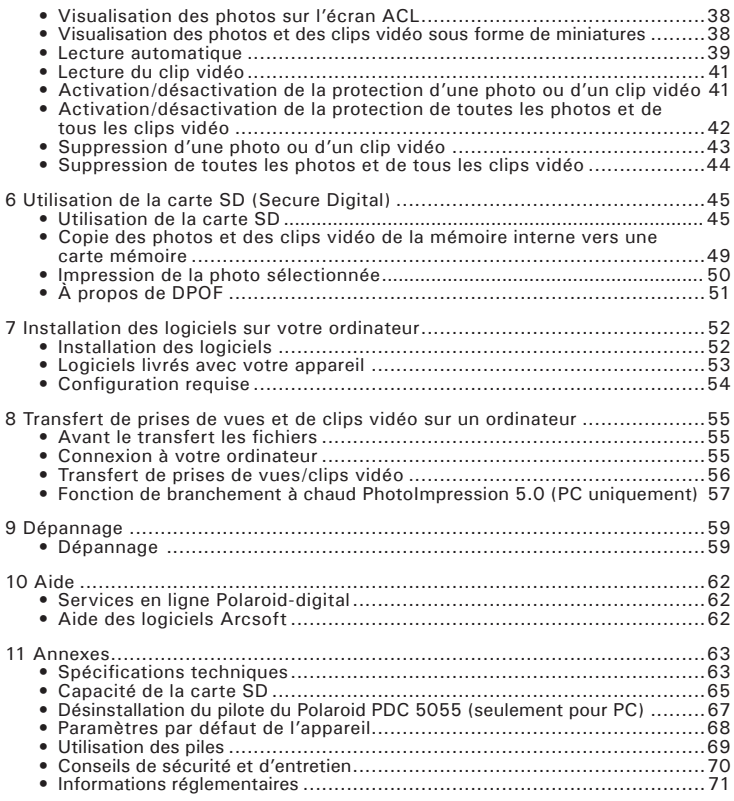

### **1 Démarrage**

L'appareil photo numérique Polaroid PDC 5055 est conçu pour le photographe occasionnel qui recherche un appareil facile à utiliser et ludique. Doté d'un capteur CCD (Charge Coupled Device) de 5,3 mégapixels de haute qualité et équipé d'un écran LCD de 1,5 pouce de couleurs vives pour visualiser les images, l'appareil photo PDC 5055 convient à toute la famille. Voici quelques exemples de ce qu'il est possible de faire avec votre appareil :

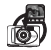

Viser et appuyer. Prendre des photos numériques en choisissant vos réglages, tels que la taille, la balance des blancs.

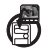

Stocker des images et des clips vidéo dans la mémoire interne ou sur une carte SD.

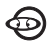

Visualiser des prises de vue et des clips vidéo sur l'écran LCD ou sur l'ordinateur.

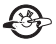

Envoyer photos et clips par Internet à votre famille et à vos amis.

**• Contenu de l'emballage**

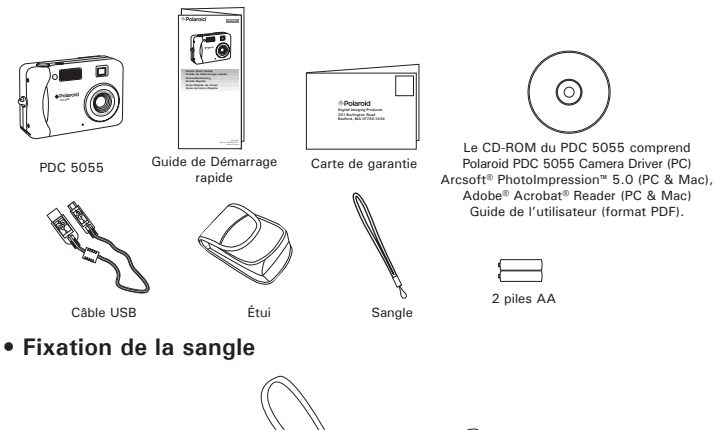

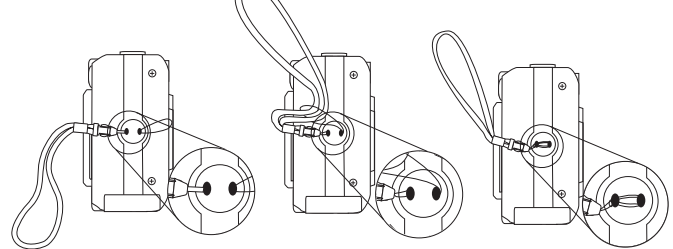

#### **• Installation des piles**

Deux piles AA sont fournies avec le produit. Pour en savoir plus sur l'utilisation de la pile, reportez-vous à la rubrique Utilisation des piles, page 69.

- 1. Ouvrez la trappe du compartiment des piles en la poussant vers l'extérieur, comme indiqué sur l'illustration.
- 2. Insérez les piles en respectant la polarité indiquée (+/-).
- 3. Refermez la trappe en la poussant vers le bas, puis en la faisant coulisser vers l'appareil pour verrouiller.

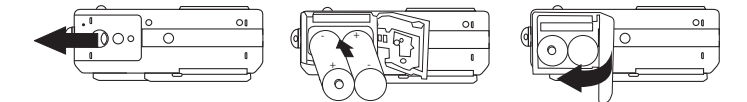

**REMARQUE IMPORTANTE :** Pour obtenir les meilleures performances et prolonger la durée de vie des piles, nous recommandons l'utilisation de piles AA au lithium ou de piles NiMH rechargeables.

#### **• Mise en marche et arrêt de l'appareil**

Appuyez complètement sur le bouton de mise sous tension jusqu'à ce que l'écran LCD soit allumé. La diode témoin de mise sous tension s'allume et reste allumée tant que l'appareil est sous tension. Appuyez à nouveau sur le bouton de mise sous tension pour éteindre l'appareil.

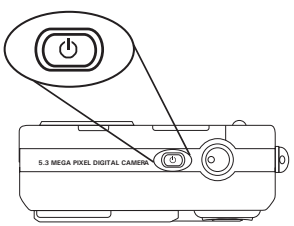

*8 Mode d'emploi de l'appareil numérique Polaroid PDC 5055 www.polaroid-digital.com*

#### **• Indicateur de charge de la pile**

Vérifier l'indicateur de charge de la pile avant de prendre des photos.

- 1. Mettre en marche la caméra.
- 2. Vérifier l'indicateur de charge de la pile qui apparaît sur l'afficheur  $\Delta$ Cl.
	- **ILL** Les piles sont chargées.
	- Le niveau des piles est satisfaisant.
	- **Les piles sont presque à plat.**
	- $\overrightarrow{\infty}$  La pile est épuisée.

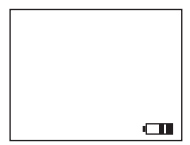

#### **• Navigation dans les menus**

Les menus permettent de modifier les paramètres de capture et de lecture ainsi que d'autres réglages tels que la date/heure et l'arrêt automatique. Appuyez sur le bouton Menu pour entrer dans la barre de menus puis appuyez à nouveau pour quitter.

Appuyez sur les boutons et pour un défilement à gauche et à droite. Appuyez sur les boutons et pour faire défiler les menus vers le haut ou vers le bas. Appuyez sur le bouton OK pour afficher un sous-menu ou confirmer une sélection.

## **2 Réglage de l'appareil**

#### **• Vérification du statut de l'appareil**

Allumez l'appareil, observez l'écran pour vérifier quels paramètres de l'appareil sont actifs. Si l'icône d'une fonction ne s'affiche pas, cela signifie que cette fonction n'est pas activée.

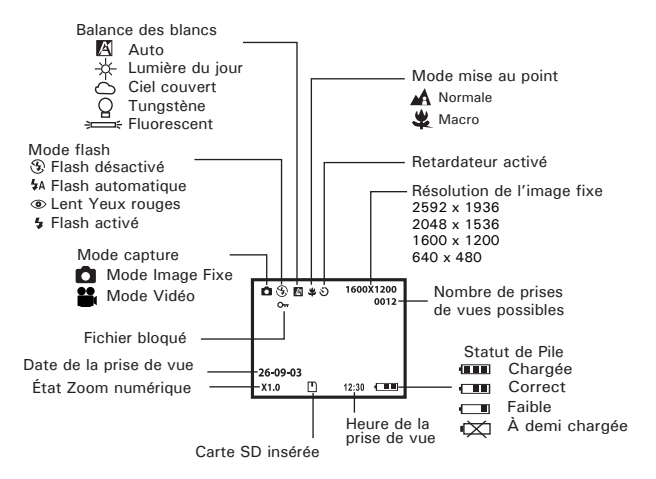

#### **• Modes de la caméra**

L'appareil dispose de deux modes de fonctionnement : Capture et Lecture. Passez de l'un à l'autre mode en appuyant sur le bouton Capture/Lecture situé à l'arrière de l'appareil.

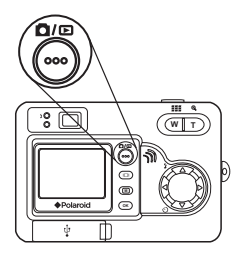

#### **Mode capture**

Sous ce mode, vous pouvez modifier les paramètres des photos et des vidéos en fonction des conditions de la prise de vue et prendre des photos ou tourner des vidéos avec les paramètres de votre choix. Pour en savoir plus, consultez la section « Prises de vues » à la page 24 et la section « Enregistrement de clips vidéo » à la page 35.

#### **Mode lecture**

Utilisez ce mode pour lire ou organiser les photos et les clips vidéo stockés dans la mémoire interne de l'appareil ou sur une carte SD. Pour en savoir plus, consultez la section « Lecture des photos et des clips vidéo » à la page 38.

### **• Mode de l'appareil**

Deux modes sont proposés pour la prise de vues et le tournage de clips vidéo.

- **Mode Image Fixe**
- **Mode Vidéo**

Vous pouvez alterner entre ces deux modes en suivant les étapes suivantes :

- 1. Mettre en marche la caméra.
- 2. Réglez l'appareil en mode Photo.

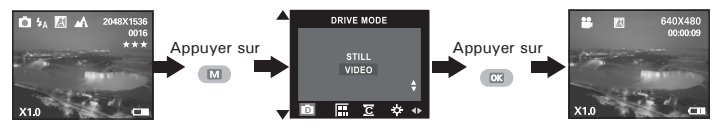

#### **REMARQUE:**

Ce paramètre est également disponible en mode Vidéo.

### **• Menu Configuration**

Le menu Configuration est accessible en modes Photo et Vidéo. Prenons le mode Photo par exemple.

- 1. Mettre en marche la caméra.
- 2. Réglez l'appareil en mode Photo.

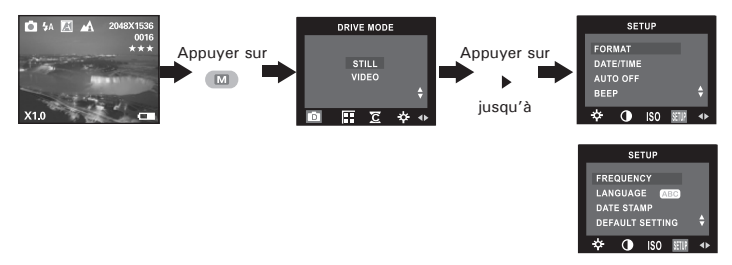

*12 Mode d'emploi de l'appareil numérique Polaroid PDC 5055 www.polaroid-digital.com*

### **• Réglage de la date et de l'heure actuelles**

- 1. Mettre en marche la caméra.
- 2. Réglez l'appareil en mode Photo.
- 3. Suivez les consignes décrites sous « Menu configuration » à la page 12 pour accéder au menu Configuration.

**Réglage du format de la date :**

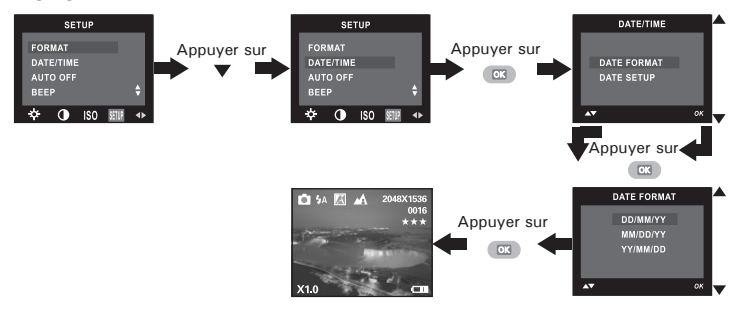

**Réglage de la date et de l'heure :**

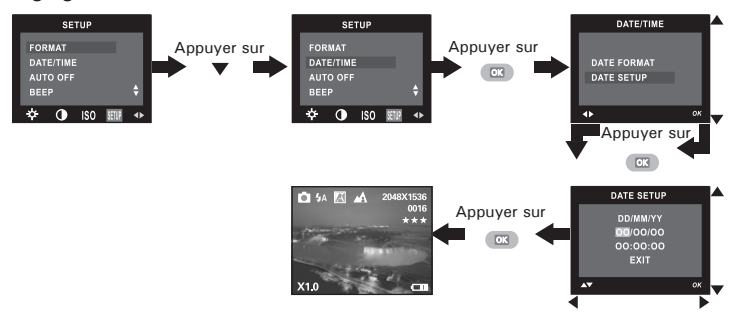

Appuyez sur la touche Gauche (Left) ou Droite (Right) pour sélectionner un champ (année, mois, jour, heure, minute, seconde). Appuyez sur la touche Haut (Up) ou Bas (Down) pour ajuster la valeur du champ. Appuyez sur le bouton OK lorsque les champs sont définis.

# 圍

#### **REMARQUE:**

Ce paramètre est également disponible en mode Vidéo.

#### **• Paramètres d'enregistrement de l'arrêt automatique**

Pour économiser les piles, l'appareil effectue les opérations suivantes.

1/3/5 minute(s): L'appareil peut s'éteindre automatiquement Ð et éviter ainsi de gaspiller les piles Ð au bout d'une période donnée d'inactivité.

Off [Arrêt] : la fonction d'économie d'énergie n'est pas activée.

Vous pouvez changer ce réglage en procédant comme suit :

- 1. Mettre en marche la caméra.
- 2. Réglez l'appareil en mode Photo.
- 3. Suivez les consignes décrites sous « Menu configuration » à la page 12 pour accéder au menu Configuration.

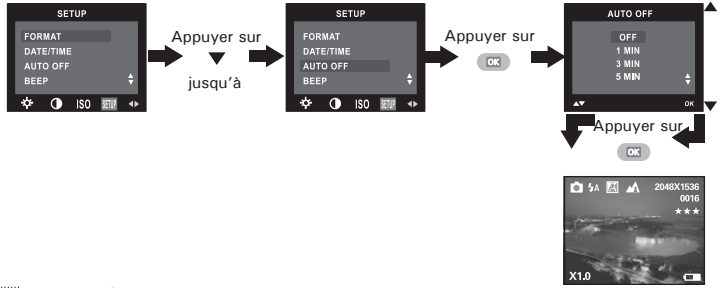

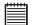

#### **REMARQUE:**

- L'arrêt automatique est désactivé dans les situations suivantes :
	- Une lecture automatique est en cours.
	- Lorsque le port USB de l'appareil est connecté à un ordinateur ou à tout autre périphérique externe, ou lorsque l'appareil est contrôlé par un périphérique externe.
- Ce paramètre est également disponible en mode Vidéo.

#### **• Activation/désactivation du signal sonore**

Vous pouvez activer et désactiver le signal sonore en mode Capture. S'il est activé, l'appareil émettra un signal sonore lorsque vous appuierez sur les boutons.

- 1. Mettre en marche la caméra.
- 2. Réglez l'appareil en mode Photo.
- 3. Suivez les consignes décrites sous « Menu configuration » à la page 12 pour accéder au menu Configuration.

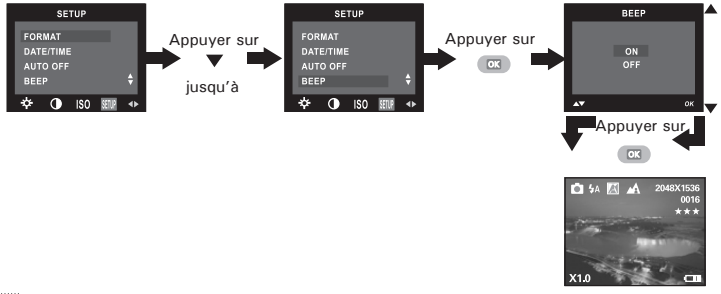

**REMARQUE:**

Ce paramètre est également disponible en mode Vidéo.

#### **• Réglage de la fréquence**

Pour prendre la meilleure photo à l'intérieur, il faut régler la caméra pour correspondre à la fréquence de l'éclairage électrique. Régler la fréquence à 60 Hz pour les Etats-Unis et à 50 Hz pour l'Europe.

- 1. Mettre en marche la caméra.
- 2. Réglez l'appareil en mode Photo.
- 3. Suivez les consignes décrites sous « Menu configuration » à la page 12 pour accéder au menu Configuration.

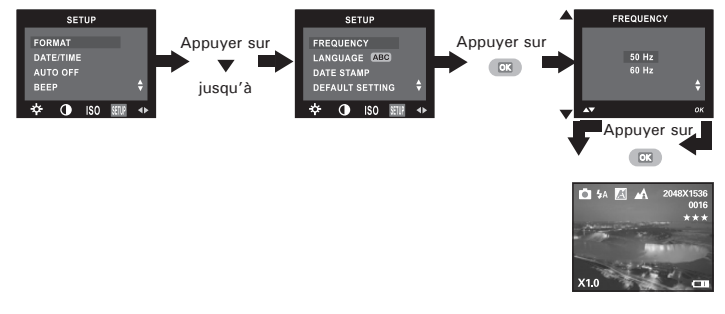

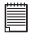

#### **REMARQUE:**

Ce paramètre est également disponible en mode Vidéo.

#### **• Réglage de la langue d'affichage**

Ce réglage vous permet de choisir la langue qui sera utilisée par l'écran ACL.

- 1. Mettre en marche la caméra.
- 2. Réglez l'appareil en mode Photo.
- 3. Suivez les consignes décrites sous « Menu configuration » à la page 12 pour accéder au menu Configuration.

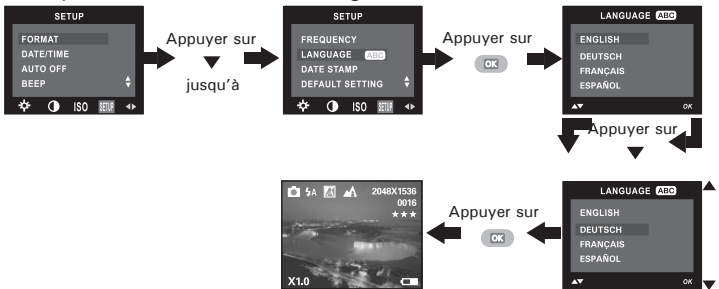

#### **REMARQUE:**

Ce paramètre est également disponible en mode Vidéo.

F

### **• Activation/désactivation de l'estampille**

Utilisez cette fonction pour imprimer la date sur vos photos et clips vidéo. Vérifiez que la date de l'appareil photo est correcte avant de régler l'estampille.

- 1. Mettre en marche la caméra.
- 2. Réglez l'appareil en mode Photo.
- 3. Suivez les consignes décrites sous « Menu configuration » à la page 12 pour accéder au menu Configuration.

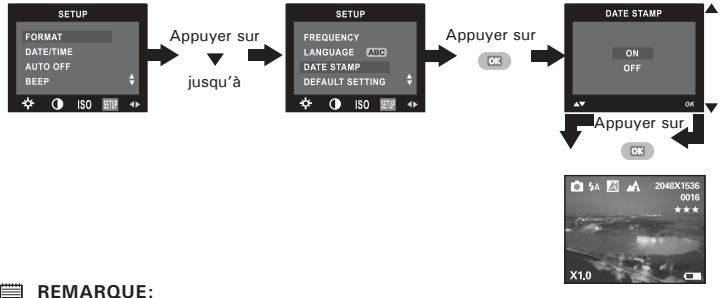

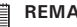

Ce paramètre est également disponible en mode Vidéo.

#### **• Retour aux paramètres par défaut**

Vous pouvez facilement rétablir l'ensemble des paramètres d'origine en procédant comme indiqué ci-après.

Reportez-vous au chapitre « Paramètres par défaut de l'appareil » à la page 69.

- 1. Mettre en marche la caméra.
- 2. Réglez l'appareil en mode Photo.
- 3. Suivez les consignes décrites sous « Menu configuration » à la page 12 pour accéder au menu Configuration.

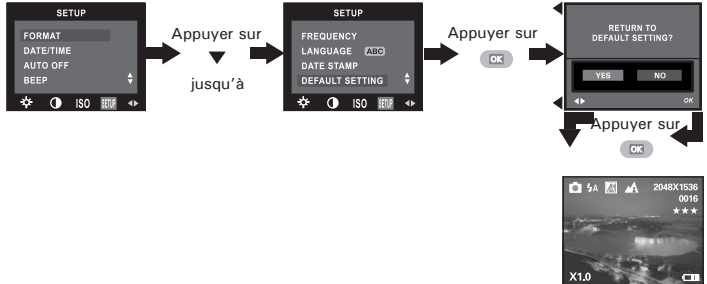

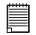

#### **REMARQUE:**

Ce paramètre est également disponible en mode Vidéo.

#### **• Formatage de la mémoire interne**

Le formatage de la mémoire interne entraîne la suppression de toutes les données qui y sont déjà stockées.

- 1. Mettre en marche la caméra.
- 2. Réglez l'appareil en mode Photo.
- 3. Suivez les consignes décrites sous « Menu configuration » à la page 12 pour accéder au menu Configuration.

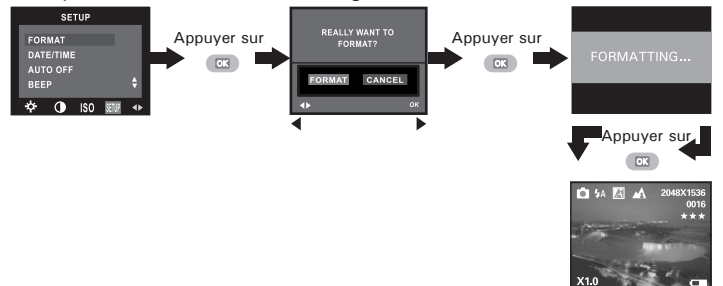

#### **REMARQUE:**

- Notez que les données supprimées au cours d'un formatage ne peuvent en aucun cas être récupérées. Assurez-vous que vous n'avez plus besoin des données stockées sur la carte mémoire avant de formater cette dernière.
- La mise en format l'interne mémoire détruit toutes les images, même ceuxlà sont protégés
- Lorsque qu'une carte mémoire est insérée, celle-ci est formatée au cours de la procédure décrite ci-dessus. La mémoire interne ne sera pas formatée si une carte mémoire est présente.
- Ce paramètre est également disponible en mode Vidéo.

#### **• Mise en marche/arrêt de l'afficheur d'informations et de l'ACL**

En mode Capture, appuyez une fois sur le bouton d'affichage pour afficher les informations sous forme d'histogramme. Une pression sur le bouton désactivera l'affichage des informations à l'écran ; seule la photo reste. Appuyez sur le bouton d'affichage une troisième fois pour éteindre l'écran LCD. Si vous appuyez dessus une fois de plus, l'affichage des informations et l'écran **LCD** s'activent

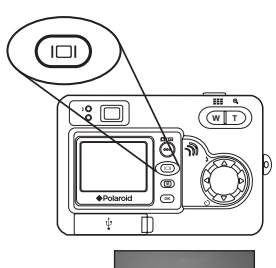

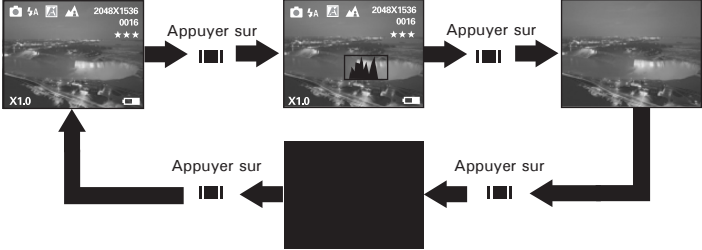

En mode Lecture, appuyez une fois sur le bouton d'affichage pour afficher les informations sous forme d'histogramme. Une pression sur le bouton désactivera l'affichage des informations à l'écran ; seuls neuf fichiers de photos miniatures et de clips vidéo restent. Appuyez une troisième fois pour afficher la photo ou le clip vidéo en mode plein écran avec les informations.

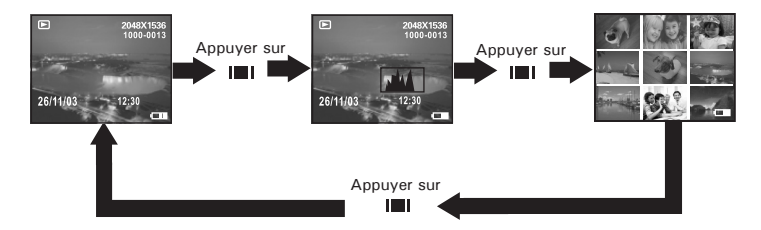

# **3 Prise des photos**

**Veuillez lire ce qui suit avant de commencer à prendre des photos:**

**IMPORTANT!** Ne jamais retirer les piles pendant l'enregistrement d'une photo. Cela empêcherait cet enregistrement et pourrait corrompre les prises de vue stockées dans la mémoire interne de l'appareil photo ou sur sa carte mémoire.

#### **Photos en extérieur sans flash**

- Évitez le plein soleil, il peut faire apparaître des taches sur vos clichés.
- Veillez à ce que le soleil ou toute autre source lumineuse soit toujours en face du sujet.

#### **• Prises de vues en mode Normal**

Vous pouvez prendre des photos à une distance comprise entre 100 cm et l'infini.

- 1. Mettre en marche la caméra.
- 2. Réglez l'appareil en mode Photo.
- 2. Faites glisser le sélecteur de mode Normal/ Macro sur A pour activer le mode Normal. L'image affichée à l'écran est modifiée.

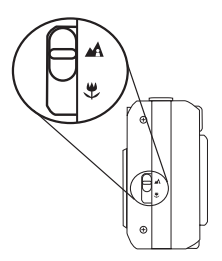

# **REMARQUE:**

L'icône  $\mathbf{A}$  s'affiche à l'écran pour signaler que le mode Normal est actif.

- 4. Cadrez le sujet à l'aide de l'écran ACL ou du viseur.
- 5. Appuyez à fond sur le déclencheur pour prendre une photo tout en stabilisant l'appareil. Un signal sonore (si le signal est activé) se fait entendre lorsque la photo est prise.

#### **• Enregistrement de prises de vue macro**

Utilisez le mode Macro lorsque le sujet se trouve à 20 cm de l'appareil photo.

- 1. Mettre en marche la caméra.
- 2. Réglez l'appareil en mode Photo.
- $3.$  Faites glisser le sélecteur de mode Normal/Macro sur  $\mathcal X$  pour activer le mode Macro. L'image affichée à l'écran est modifiée.

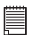

# **REMARQUE:**

L'icône  $\bigcup$  s'affiche à l'écran pour signaler que le mode Macro est actif.

- 4. Cadrez le sujet à l'aide de l'écran ACL ou du viseur.
- 5. Appuyez à fond sur le déclencheur pour prendre une photo tout en stabilisant l'appareil. Un signal sonore (si le signal est activé) se fait entendre lorsque la photo est prise.

### **• Réglage du mode flash**

- 1. Mettre en marche la caméra.
- 2. Réglez l'appareil en mode Photo.
- 3. Appuyez sur le bouton du flash pour parcourir les paramètres du flash et sélectionnez celui dont vous avez besoin.

Lorsque vous appuyez sur le bouton Flash, le voyant de chargement du flash clignote : cela signifie que le flash est en cours de chargement. L'icône (qui dépend du paramètre choisi) apparaît sur l'écran LCD. Vous pouvez dès lors prendre vos photos avec le mode flash sélectionné. Le flash se recharge après chaque photo prise avec le flash.

Le flash a une portée d'environ  $3 \sim 8$  pieds  $(0.9 \sim 2.4$  mètres) L'appareil est équipé de quatre modes de flash (mode automatique par défaut). Utilisez le flash lorsque vous prenez des photos la nuit, à l'intérieur ou à l'extérieur dans des zones d'ombre importantes.

- Flash désactivé. Le flash ne se met pas en route. Activez ce mode pour les prises de vues extérieures, lorsque le flash est interdit ou peut être gênant, lorsque vous visez une surface réfléchissante, telle qu'une fenêtre ou un miroir. Si la lumière est insuffisante lorsque vous utilisez ce paramètre, vos clichés seront trop sombres.
- En mode automatique, le flash se met en route si nécessaire. Servez-vous de ce paramètre pour la plupart des prises de vues.
- Réduction de l'effet yeux rouges. Utilisez ce paramètre pour éviter l'effet « yeux rouges » . L'appareil émet un rapide préflash avant le flash normal.
- Lorsqu'il est activé, le flash se met en route pour chaque prise de vue. Utilisez ce paramètre dans les situations de grands contrastes afin d'apporter une lumière d'appoint ou utilisez-le à l'intérieur en cas de faible éclairage.
- 

# **REMARQUE :**<br>**REMARQUE :**

- Les modes de flash ne sont pas disponibles en mode vidéo.
- Il ne faut jamais toucher/bloquer le flash ou le déclencheur d'exposition avec les doigts. Si vous ne respectez pas cette consigne, vous risquez de salir ces composants et d'empêcher le bon fonctionnement du flash.

#### **• Réglage du retardateur**

La caméra est pourvue d'une fonction retardatrice permettant de prendre des photos avec le retardateur incorporé de 10 minutes.

- 1. Mettre en marche la caméra.
- 2. Réglez l'appareil en mode Photo.
- 3. Appuyez sur le bouton Retardateur pour l'activer.
- 4. L'icône correspondante s'affiche à l'écran  $\mathcal{O}$ .
	- 10 SEC. Le retardateur indique un compte à rebours de dix minutes.

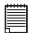

# **REMARQUE:**

Appuyez sur le bouton Retardateur pour le désactiver. L'indicateur « »SELF TIMER OFF » (retardateur désactivé) apparaît sur l'écran pendant un court instant.

- 5. Cadrez le sujet à l'aide de l'écran ACL ou du viseur.
- 6. Appuyez sur le déclencheur pour prendre une photo. L'appareil photo émet un signal sonore (si la fonction est activée) et le voyant du retardateur clignote lentement pendant 9 secondes, puis rapidement pendant 1 seconde avant la prise de vue.

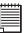

#### **REMARQUE:**

Placez l'appareil sur une surface plane ou utilisez un trépied.

#### **• Fonction zoom**

Votre appareil photo est équipé d'un zoom numérique 4X. Celui-ci permet d'agrandir la zone centrale d'une photo et de ne photographier que la partie grossie d'une photo.

- 1. Mettre en marche la caméra.
- 2. Réglez l'appareil photo en mode Photo ou Vidéo.
- 3. Appuyez sur le bouton Zoom avant (téléphoto) ou Zoom arrière (grand angle) pour grossir ou rétrécir le sujet. L'état du zoom s'affiche sur l'écran ACL.
- 4. Vous pouvez maintenant prendre des photos et les visualiser grâce au paramètre de zoom. Le paramètre de zoom reste actif une fois la photo prise. Si vous souhaitez prendre une photo au format normal, utiliser le bouton de zoom arrière.

Dans le cas du zoom numérique, le viseur ne reflète pas la photo agrandie. Nous vous conseillons donc d'utiliser l'écran ACL pour contrôler l'état du zoom.

- **REMARQUE:** L'utilisation du zoom numérique peut entraîner une perte de qualité.
- La fonction de zoom n'est pas disponible en mode Macro ou pendant l'enregistrement d'un clip vidéo.

### **• Choix de la taille d'image et de la qualité**

La résolution de l'image traduit le nombre de pixels composant une photo numérique. La qualité de la prise de vue dépend de la compression du fichier JPEG réalisée par l'appareil lorsque la photo est prise. Le recours à une résolution élevée et à une compression faible permet une meilleure qualité, laquelle utilise davantage de mémoire. Il est plus facile d'envoyer par e-mail des photos de petite dimension et de qualité normale. Pour l'impression, on préférera des clichés de grande taille et de très bonne qualité.

#### **Réglage de la taille de l'image**

- 1. Mettre en marche la caméra.
- 2. Réglez l'appareil en mode Photo.

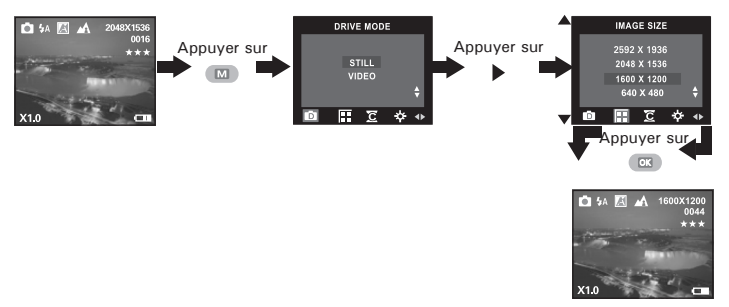

#### **Réglage de la qualité :**

- 1. Mettre en marche la caméra.
- 2. Réglez l'appareil en mode Photo.

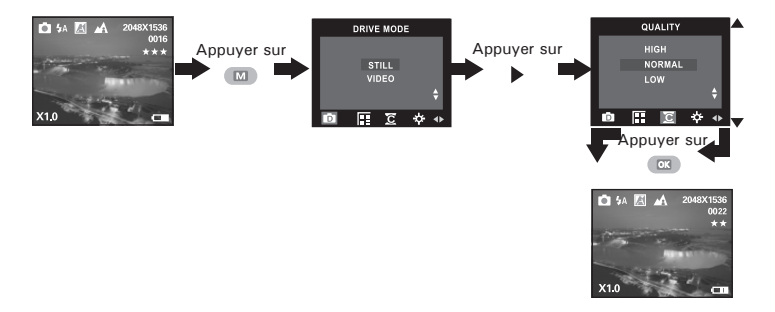

Le graphique ci-dessous indique le nombre approximatif de photos que l'appareil peut contenir avec chacun des réglages, sur la base d'une mémoire interne de 16 Mo. Vous pouvez accroître la mémoire à l'aide de la carte SD. Pour en savoir plus à ce sujet, reportez-vous à la rubrique **Capacité de la carte SD**, page 65.

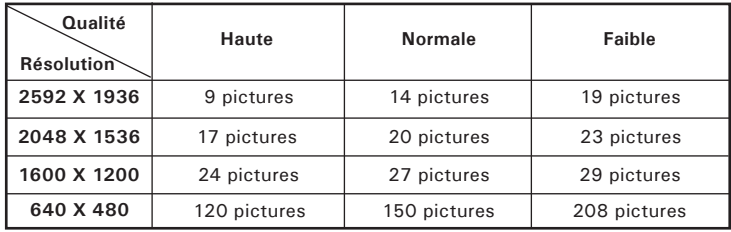

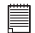

#### **REMARQUE:**

- La taille de fichier d'une image dépend de la complexité de la scène. Par exemple, l'image représentant un arbre en automne aura une taille de fichier plus importante que celle représentant un ciel bleu, avec une résolution et une qualité identiques. Par conséquent, le nombre de photos pouvant être stockées dans la mémoire interne de l'appareil peut varier. Le nombre de prises de vue mentionné sur l'écran ACL sert uniquement de référence.
- Il est recommandé d'utiliser une résolution de 2592 x 1936 pour imprimer des photos.

#### **• Réglage de la compensation d'exposition**

Vous pouvez régler la valeur de compensation d'exposition (EV) entre - 1,5EV et +1,5EV afin de compenser les conditions de lumière actuelles. Ce paramètre peut être utilisé pour obtenir un meilleur résultat lorsque vous effectuez des prises de vues la lumière dans le dos, avec une lumière intérieure indirecte, un arrière-plan sombre, etc. Réglez le sélecteur de mode sur manuel et mettez l'appareil en marche.

- 1. Mettre en marche la caméra.
- 2. Réglez l'appareil en mode Photo.

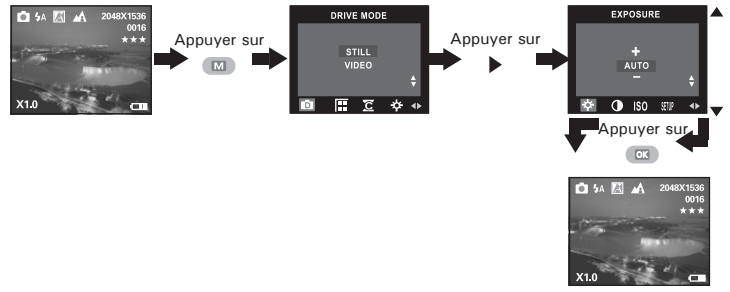

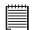

- **REMARQUE:** Une valeur EV élevée est plus adaptée aux sujets clairs ou rétro-éclairés. Une valeur EV basse convient mieux aux sujets foncés et aux prises de vue en extérieur lors d'une belle journée.
- Lorsqu'il fait très sombre ou que la lumière est intense, il se peut que même la compensation d'exposition ne vous permette pas d'obtenir des résultats satisfaisants.
- La compensation d'exposition retourne à sa valeur Auto (par défaut) lorsque vous éteignez l'appareil.

#### **• Réglage de la balance des blancs des photos**

La sélection de la balance des blancs permet de rendre les couleurs d'un objet plus naturelles sous l'éclairage existant.

- 1. Mettre en marche la caméra.
- 2. Réglez l'appareil en mode Photo.

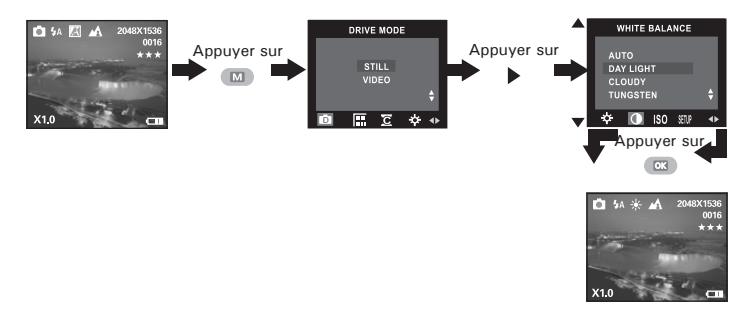

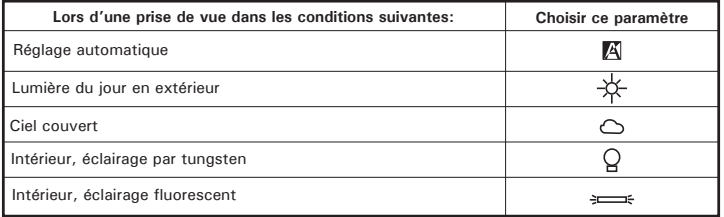

#### **• Changement de vitesse ISO**

Cette fonction vous permet de modifier la sensibilité de l'appareil à la lumière en sélectionnant différentes valeurs ISO. L'ISO est l'unité qui permet de mesurer la vitesse de réaction à la lumière de votre appareil. Plus la valeur ISO est élevée, moins vous aurez besoin de lumière pour créer une exposition. La même exposition pourra ainsi être obtenue à des vitesses de déclenchement élevées ou avec de petites ouvertures. Sur un appareil numérique, une valeur ISO élevée autorise une vitesse déclenchement rapide, mais des taches ou des grains apparaîtront sur la photo finale.

- 1. Mettre en marche la caméra.
- 2. Réglez l'appareil en mode Photo.

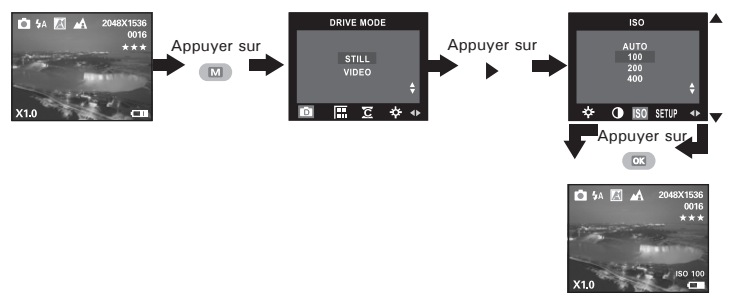

- Automatique : la sensibilité de l'appareil est automatiquement modifiée selon la différence d'éclairage ou de luminosité du sujet.
- 100/200/400: à éclairage égal, plus la valeur ISO est élevée, plus le déclenchement est rapide.

**NOTA:**

La vitesse ISO retourne à sa valeur Auto (par défaut) lorsque vous éteignez l'appareil.

罥

# **4 Enregistrement de clips vidéo**

#### **• Enregistrement de clips vidéo**

Utilisez le mode vidéo pour enregistrer des clips vidéo. Vous pouvez enregistrer des clips vidéo avec la fonction audio. La durée d'enregistrement affichée sur l'écran ACL augmentera et l'icône · clignotera en rouge pendant l'enregistrement.

- 1. Mettre en marche la caméra.
- 2. Réglez l'appareil photo sur le mode vidéo.
- 3. Encadrer le sujet en utilisant l'afficheur ACL.
- 4. Appuyer sur sur l'obturateur jusqu'au bout pour commencer à enregistrer la vidéo.
- 5. Appuyer sur de nouveau sur l'obturateur pour terminer l'enregistrement ou l'enregistrement s'arrête lorsque la carte SD est pleine.

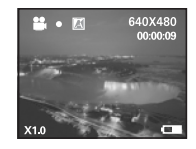

#### **• Réglage de la résolution vidéo**

La résolution de la vidéo traduit le nombre de pixels composant un clip vidéo. La qualité du clip vidéo dépend de la résolution du fichier appliquée par l'appareil photo lors de l'enregistrement du clip vidéo. La meilleure qualité est obtenue avec une résolution élevée, mais l'espace mémoire nécessaire est beaucoup plus important.

- 1. Mettre en marche la caméra.
- 2. Réglez l'appareil photo sur le mode vidéo.

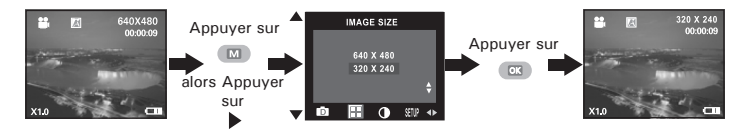

Vous trouverez ci-dessous la durée approximative des clips vidéo que l'appareil photo peut enregistrer, avec chacun des réglages, avec une mémoire interne de 16 Mo. Vous pouvez accroître cette mémoire avec une carte SD.

Résolution : 320 X 240,

Résolution : 640 X 480, env. 1 minute(10 tps)<br>Résolution : 320 X 240. env. 2.1 minutes(15 tps)
# **• Réglage de la balance des blancs pour les clips vidéo**

La sélection de la balance des blancs permet de rendre les couleurs d'un objet plus naturelles dans un clip vidéo avec l'éclairage existant.

- 1. Mettre en marche la caméra.
- 2. Réglez l'appareil photo sur le mode vidéo.

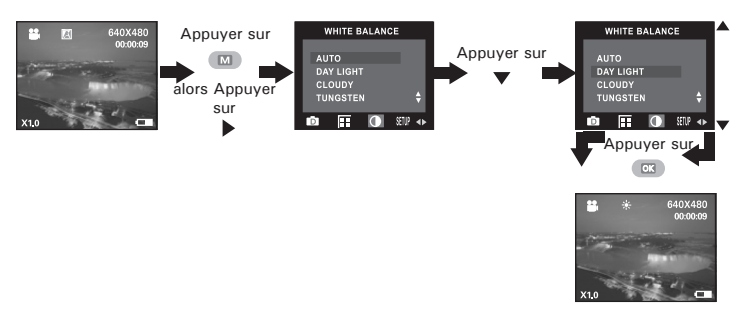

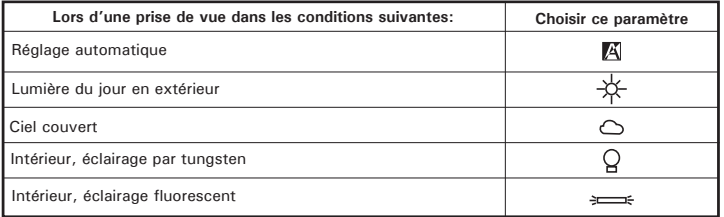

# **5 Gestion des photos et des clips vidéo**

# **• Visualisation des photos sur l'écran ACL**

- 1. Mettre en marche la caméra.
- 2. Réglez l'appareil en mode Lecture.

3. Appuyez sur le bouton gauche/droit pour visualiser les photos prises.

L'icône **■** apparaît sur l'écran ACL lorsqu'une image est sélectionnée. L'image affichée peut être agrandie jusqu'à 4 fois à l'aide du bouton Zoom avant. Appuyez sur le bouton Zoom arrière pour voir la photo dans

sa taille d'origine.

# **• Visualisation des photos et des clips vidéo sous forme de miniatures**

Vous pouvez afficher jusqu'à 9 photos et clips vidéo simultanément sur l'écran ACL via la fonction miniature.

- 1. Mettre en marche la caméra.
- 2. Réglez l'appareil en mode Lecture.
- 3. Appuyez sur le bouton Miniature. Vous pouvez visualiser jusqu'à neuf fichiers miniatures sur l'écran LCD et la dernière photo visualisée est mise en surbrillance.

Avec les boutons Haut, Bas, Gauche et Droite, vous pouvez sélectionner une miniature et l'afficher en plein-écran en appuyant sur le bouton

Zoom avant.

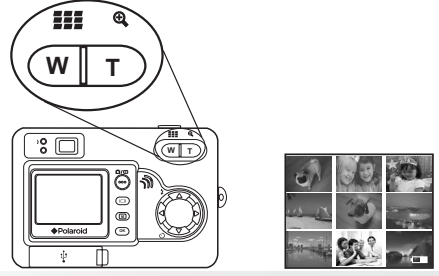

*38 Mode d'emploi de l'appareil numérique Polaroid PDC 5055 www.polaroid-digital.com*

# **• Lecture automatique**

La fonction de lecture automatique vous permet de faire défiler sur l'écran les images stockées dans l'appareil photo, vers l'avant ou vers l'arrière.

Activez la fonction de lecture automatique et réglez le sens et les intervalles de la lecture automatique, en suivant ces étapes :

- 1. Mettre en marche la caméra.
- 2. Réglez l'appareil en mode Lecture.
- 3. Appuyez sur le bouton Menu et utilisez le bouton Droit pour sélectionner l'option « AUTO PLAY » (LECTURE AUTOMATIQUE).

#### AUTO PLAY **AUTO PLAY** AUTO PLAY Appuyer sur a proposed appuyer sur DIRECTION  $0N$ INTERVAL SETUP **SETUP** 同  $\overline{P}$  $\mathbf{R}$  $\Box$  $A$ Appuyer sur **Tella AUTO PLAY DIRECTION** 2048X153 Appuyer sur Appuyer sur FORWARD  $ON$ **BACKWARD** SETIO 26/11/01 Б

### **Indiquez le sens de la lecture automatique**

Appuyez sur le bouton Haut ou Bas pour sélectionner le sens de la lecture automatique, puis appuyez sur OK pour confirmer votre sélection.

### **Réglage du sens de la lecture automatique**

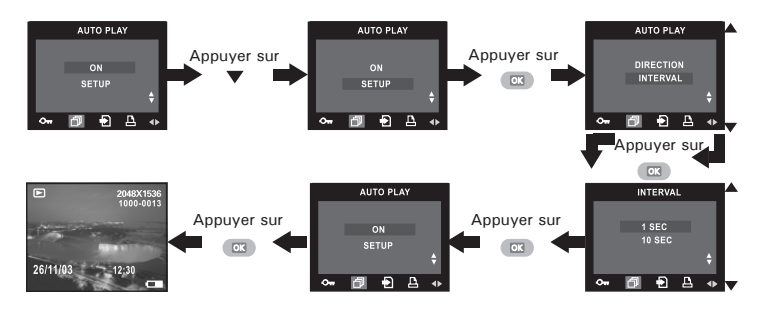

**Lancement de la lecture automatique**

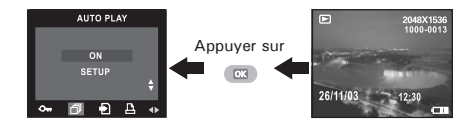

Cet appareil photo fonctionnera automatiquement du premier fichier ou du dernier fichier stocké. Chaque fichier s'affiche pendant un moment défini en fonction du réglage de l'intervalle. Vous pouvez appuyer sur le bouton Gauche/Droite pour revenir manuellement à la prise de vue précédente ou passer à la suivante. Vous pouvez appuyer sur le bouton OK et Menu pour interrompre et arrêter la lecture automatique respectivement. La lecture se poursuivra aussi longtemps que l'appareil est sous tension.

# **• Lecture du clip vidéo**

- 1. Mettre en marche la caméra.
- 2. Réglez l'appareil en mode Lecture.
- 3. Sélectionnez le clip voulu à l'aide du bouton gauche/droit.
- 4. Appuyez sur le bouton OK pour lancer la lecture du clip. Appuyez une nouvelle fois pour faire une pause.
- 5. Appuyez sur le bouton menu pour arrêter.

L'icône **Le** apparaît sur l'écran ACL lorsqu'un clip vidéo est sélectionné.

- **• Activation/désactivation de la protection d'une photo ou d'un clip vidéo**
- 1. Mettre en marche la caméra.
- 2. Réglez l'appareil en mode Lecture.
- 3. Sélectionnez le clip voulu à l'aide du bouton gauche/droit.

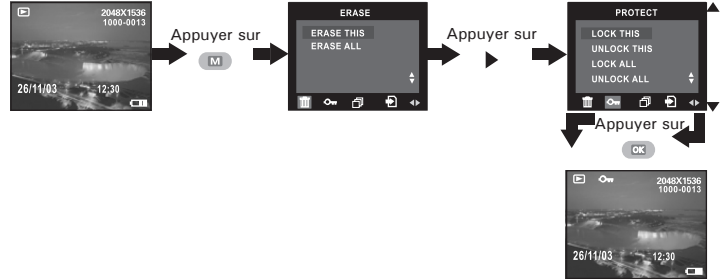

L'icône  $\bullet$  apparaît sur l'écran lorsque vous vérifiez l'état de protection de la photo ou du clip protégé.

Pour désactiver la protection de l'image ou du clip vidéo, répétez l'opération ci-dessus et sélectionnez « UNLOCK THIS » (déverrouiller). L'icône On disparaîtra de l'écran.

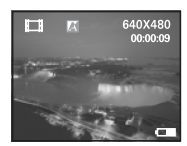

- **• Activation/désactivation de la protection de toutes les photos et de tous les clips vidéo**
- 1. Mettre en marche la caméra.
- 2. Réglez l'appareil en mode Lecture.

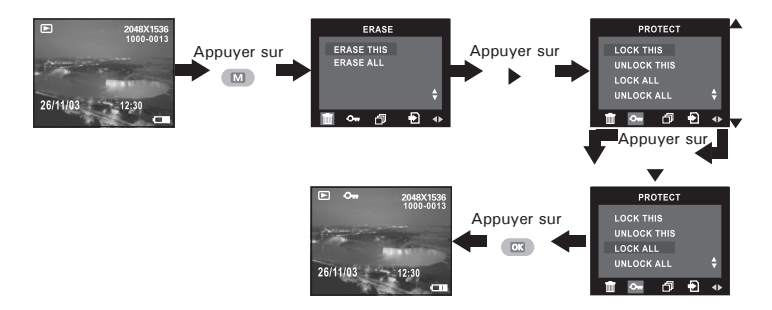

Pour désactiver la protection de toutes les photos ou de tous les clips vidéo, répétez l'opération ci-dessus et sélectionnez « UNLOCK ALL » (déverrouiller tous). L'icône  $\bullet$  disparaîtra de l'écran.

# **• Suppression d'une photo ou d'un clip vidéo**

- 1. Mettre en marche la caméra.
- 2. Réglez l'appareil en mode Lecture.
- 3. Appuyez sur le bouton Gauche/Droite pour sélectionner la photo ou le clip que vous souhaitez supprimer.

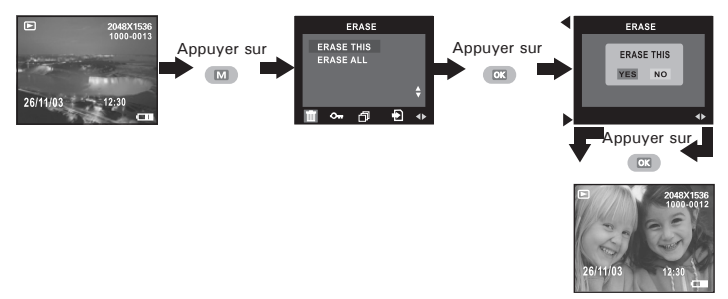

Vous pouvez annuler la suppression en sélectionnant «NO» (QUITTER).

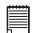

#### **REMARQUE:**

Les fichiers protégés ne peuvent pas être supprimés. Enlevez la protection avant la suppression.

# **• Suppression de toutes les photos et de tous les clips vidéo**

- 1. Mettre en marche la caméra.
- 2. Réglez l'appareil en mode Lecture.

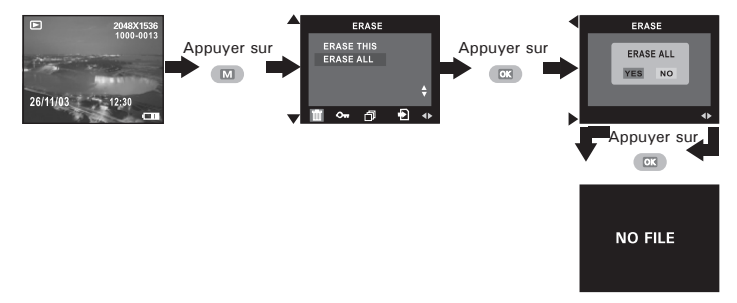

Vous pouvez annuler la suppression en sélectionnant «NO» (QUITTER).

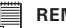

#### **MAROUE**

- Les fichiers protégés ne peuvent pas être supprimés. Enlevez la protection avant la suppression.
- Les photos et les clips vidéo supprimés ne peuvent pas être récupérés.

# **• Utilisation de la carte SD**

Votre appareil est livré avec une mémoire flash intégrée de 16 Mo destinée au stockage de photos/clips vidéo. Vous pouvez augmenter la capacité de cette mémoire avec une carte SD vendue dans le commerce (jusqu'à 512 Mo). L'appareil détecte la carte mémoire et y sauvegarde automatiquement les photos et les clips vidéo et audio. Notez qu'il n'est pas possible d'enregistrer des prises de vue ou des clips vidéo dans la mémoire flash intégrée si une carte mémoire est présente dans l'appareil.

### **Précautions à prendre avec la carte mémoire**

- 1. Utilisez uniquement une carte mémoire SD avec cet appareil. Le fonctionnement n'est pas garanti si une carte d'un autre type est utilisée.
- 2. La charge électrostatique, le bruit électrique et d'autres phénomènes peuvent entraîner la corruption, voire la perte des données. Assurezvous de toujours enregistrer les données importantes sur d'autres supports (lecteur magnéto-optique, disque dur d'un ordinateur, etc.).
- 3. Si une carte mémoire ne fonctionne pas correctement, vous pouvez restaurer son mode normal de fonctionnement en la reformatant. Toutefois, nous vous recommandons de toujours emporter plusieurs cartes mémoire lorsque vous utilisez l'appareil pendant vos déplacements.
- 4. Nous vous conseillons de formater la carte mémoire avant sa toute première utilisation ou si vous constatez que la carte que vous utilisez génère des images inhabituelles. Formatez également la carte mémoire si celle-ci a été utilisée dans un autre appareil numérique ou un autre périphérique.

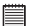

#### **IMPORTANT!**

- Assurez-vous d'avoir mis l'appareil hors tension avant d'insérer ou de retirer une carte mémoire.
- Veillez à bien orienter la carte lors de son insertion. Ne jamais forcer l'insertion d'une carte mémoire dans un logement si vous constatez une quelconque résistance.
- Les cartes mémoire SD sont équipées d'un commutateur de protection contre l'écriture qui offre une protection contre la suppression accidentelle des images. Notez toutefois que, si vous protégez une carte de mémoire SD en écriture, vous devrez retirer cette protection en écriture lorsque vous souhaiterez y effectuer des enregistrements, la formater ou supprimer des prises de vue ou des clips.
- **• Les fichiers présents sur la carte SD enregistrés à l'aide d'autres appareils peuvent entrer en conflit avec l'appareil photo PDC 5055. De même, les données importantes sur la carte SD existante peuvent être déformées ou perdues lors de l'insertion de la carte dans l'appareil. Nous vous recommandons vivement d'utiliser une NOUVELLE carte SD ou une carte formatée avec l'appareil photo PDC 5055. Le fabricant ne peut être tenu responsable de la perte ou de la corruption des données ou des fichiers importants présents sur votre carte SD à cause d'une mauvaise opération.**

### **Insertion de la carte SD**

Éteignez l'appareil et ouvrez le couvercle du logement de la carte SD comme dans l'illustration. Insérez la carte SD et assurez-vous que la carte est insérée comme dans l'illustration, puis refermez le couvercle de la carte avant d'utiliser l'appareil.

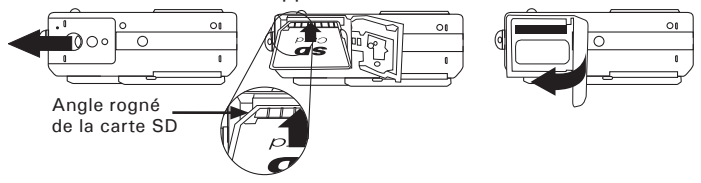

Une icône  $\mathbb D$  s'affichera à l'écran lorsqu'une carte SD est insérée dans l'appareil photo.

### **Retrait de la carte SD**

Pour retirer la carte SD, éteignez l'appareil, ouvrez le couvercle du logement de la carte SD, poussez délicatement la carte vers le haut puis relâchez pour que la carte SD se glisse hors du logement comme dans l'illustration.

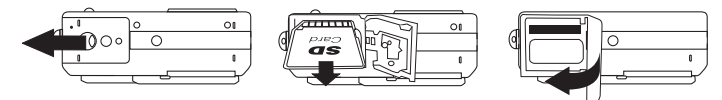

#### **IMPORTANT!**

- Ne jamais introduire un autre objet qu'une carte de mémoire SD dans la fente SD car cela peut endommager la caméra et la carte.
- Si le logement de la carte entre en contact avec de l'eau ou un objet étranger, éteignez immédiatement l'appareil, retirez les piles puis contactez votre revendeur.
- Ne jamais retirer une carte de l'appareil lorsque ce dernier est sous-tension. Si vous ne respectez pas cette consigne, le processus d'enregistrement de l'image risque d'échouer, voire d'endommager la carte mémoire.

### **Formatage de la carte SD**

Le formatage de la carte SD entraîne la suppression de tous les fichiers qui y sont stockés, y compris ceux qui sont protégés. La carte SD peut être endommagée si vous la retirez pendant le formatage.

- 1. Mettre en marche la caméra.
- 2. Réglez l'appareil en mode Photo.
- 3. Suivez les consignes décrites sous « Menu configuration » à la page 12 pour accéder au menu Configuration.

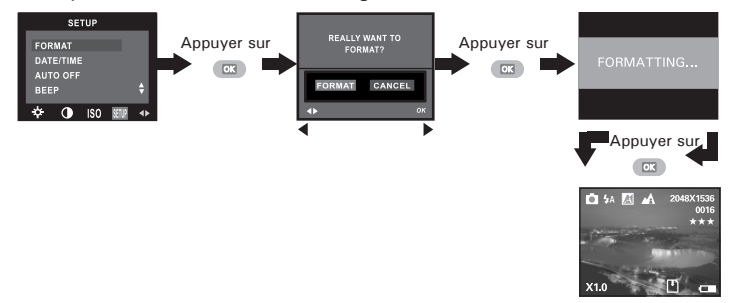

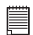

#### **IMPORTANT!**

- Vous pouvez formater une carte mémoire sur l'appareil ou sur un ordinateur. Le formatage d'une carte mémoire sur un ordinateur peut toutefois prendre davantage de temps.
- Notez que les données supprimées au cours d'un formatage ne peuvent en aucun cas être récupérées. Assurez-vous que vous n'avez plus besoin des données stockées sur la carte mémoire avant de formater cette dernière.
- Le formatage d'une carte de mémoire détruit toutes les prises de vue, y compris celles qui sont protégées.

**• Copie des photos et des clips vidéo de la mémoire interne vers une carte mémoire**

Éteignez votre appareil et insérez une carte SD dans l'encoche de la carte.

Allumez votre appareil. Réglez l'appareil en mode Lecture.

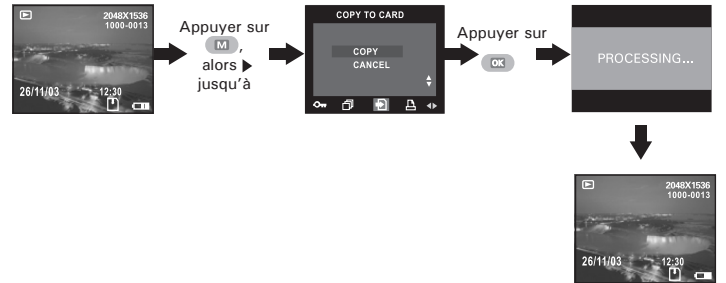

Dans la procédure ci-dessus, vous pouvez quitter le mode de lecture normal en sélectionnant « CANCEL » (annuler) puis en confirmant. Notez qu'il est impossible de copier des photos ou des clips vidéos à partir d'une carte mémoire vers la mémoire interne.

# **• Impression de la photo sélectionnée**

- 1. Mettre en marche la caméra.
- 2. Réglez l'appareil en mode Lecture.

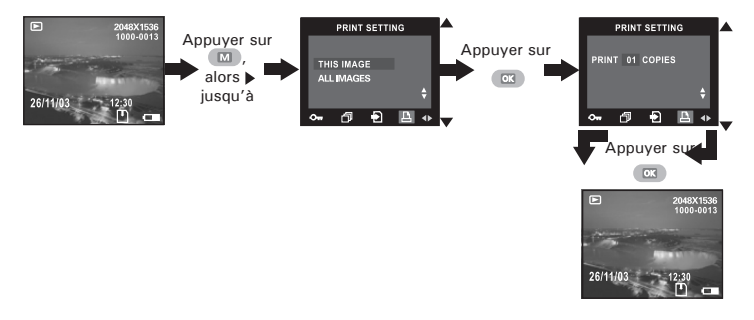

- Sélectionner l'image : l'image sélectionnée dans la mémoire interne ou la carte mémoire sera imprimée en 50 exemplaires maximum.
- Tous les fichiers: L'ensemble des photos de la mémoire interne ou de la carte mémoire sera imprimé en 50 exemplaires maximum pour chaque photo.

Pour imprimer une photo simple, utilisez le bouton Gauche/Droite pour sélectionner la photo avant de suivre la procédure ci-dessus. Appuyez sur le bouton Haut/Bas pour sélectionner le nombre d'exemplaires. Appuyez sur le bouton MENU pour quitter le mode de lecture normale.

#### **REMARQUE:**

Vous ne pouvez pas sélectionner de clip vidéo.

# **• À propos de DPOF**

Le sigle « DPOF » signifie « Digital Print Order Format » (protocole d'impression de photos numériques). Ce format permet l'enregistrement, sur une carte mémoire ou sur un autre support, des photos numériques à imprimer et du nombre d'exemplaires à tirer. Il est possible ensuite d'effectuer l'impression sur une imprimante compatible DPOF ou auprès d'un imprimeur professionnel grâce à la carte mémoire, sur laquelle sont enregistrés le nom de fichier et le nombre de copies souhaitées.

Cet appareil doit vous permettre de toujours sélectionner vos images en les visualisant sur l'écran ACL. Ne désignez pas des images par leur nom de fichier sans en avoir vu le contenu.

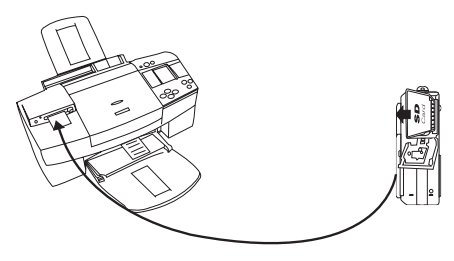

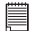

#### **IMPORTANT!**

Les paramètres d'impression DPOF ne peuvent être configurés que pour les images d'une carte mémoire, pas pour celles qui se trouvent dans la mémoire intégrée de l'appareil. Pour pouvoir configurer les images de la mémoire interne de l'appareil, vous devrez d'abord les copier sur une carte mémoire.

# **7 Installation des logiciels sur votre ordinateur**

## **• Installation des logiciels**

*Pour les utilisateurs de Windows®:* **PC**

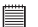

- **IMPORTANT!** Sauvegardez toutes les données nécessaires avant d'installer quelque pilote/logiciel que ce soit.
- Le CD-ROM a été testé sous Windows en anglais ; il est donc conseillé de l'utiliser sous ce système d'exploitation.

**IMPORTANT ! (Pour Windows® 98SE)** Sous Windows® 98SE, il est nécessaire d'installer le pilote PDC 5055 pour la fonction Mass Storage. Une fois l'installation terminée, relancez Windows avant de brancher l'appareil photo au PC.

**IMPORTANT ! (Pour Windows® Me, 2000, XP)** Branchez directement l'appareil pour transférer et lire photos et clips vidéo. Il est inutile d'installer le pilote de l'appareil.

- 1. Avant de commencer, fermez toutes les applications ouvertes sur votre ordinateur.
- 2. Insérez le disque d'installation dans le lecteur de CD-ROM.<br>3 Le programme d
- programme d'installation s'exécute automatiquement.
- 4. Cliquez tour à tour sur le bouton de chaque logiciel à installer.

#### **REMARQUE:** E

l'assistant d'installation ne s'exécute pas automatiquement après l'insertion du CD, doublecliquez sur l'icône « Poste de travail » du bureau Windows, puis sur l'icône du lecteur de CD-ROM. Dans le répertoire de celui-ci, double-cliquez sur l'icône « INSTALL-E.EXE ».

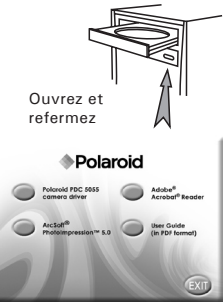

- 1. Avant de commencer, fermez toutes les applications ouvertes sur votre ordinateur.
- 2. Insérez le disque d'installation dans le lecteur de CD-ROM.
- 3. Dans le répertoire du CD-ROM, double-cliquez sur l'icône « Polaroid ».
- 4. Installer le logiciel fourni.

**IMPORTANT!**<br>Le clip vidéo tourné avec l'appareil est au format avi. Accédez à la page Internet http://www.microsoft.com/windows/windowsmedia/players.aspx pour télécharger Media Player de Windows et lire les clips vidéo.

## **• Logiciels livrés avec votre appareil Pilote PDC 5055** *Disque amovible Plug & Play*

Facile d'emploi, l'appareil se connecte à un ordinateur en toute simplicité et s'en sert comme d'un disque amovible. Utiliser le logiciel Arcsoft® PhotoImpression™ 5.0 pour modifier et imprimer les photos.

### **Adobe® Acrobat® Reader** *Logiciel de lecture de fichiers .PDF*

Adobe® Acrobat® Reader permet de consulter et d'imprimer des documents au format Portable Document Format (PDF) d'Adobe sur tous les types d'ordinateurs, et de remplir des formulaires avant de les transmettre sur Internet.

### **ArcSoft PhotoImpression™ 5.0 Logiciel de retouche d'images**

ArcSoft PhotoImpression™ est un logiciel de retouche d'images facile à utiliser. Il permet de transférer des images fixes et des clips dans votre appareil. Vous pouvez également modifier et retoucher vos photos, puis leur ajouter des effets spéciaux ou les insérer dans des cartes, des calendriers, des cadres et des décors de fantaisie. ArcSoft PhotoImpression™ comporte également de nombreuses options d'impression.

# **• Configuration requise**

Pour assurer une vitesse de transfert d'images et de retouche acceptable, la configuration minimale suivante est recommandée :

# *Pour les utilisateurs de Windows®* **PC**

- Compatible Microsoft® Windows® 98SE, Me, 2000 ou XP
- Processeur Pentium® III 450 MHz ou équivalent
- 128 Mo de mémoire vive (512 Mo recommandés)
- Port USB
- DirectX 9.0 minimum
- 500 Mo d'espace disponible sur le disque dur
- Moniteur couleur avec affichage des couleurs sur 16 bits au minimum
- Lecteur de CD-ROM
- Souris et clavier standard
- Haut-parleurs stéréo

### **Pour les utilisateurs d'un Macintosh®**

- Processeur PowerPC
- Mac<sup>™</sup> OS version 9.2 ou X
- Port USB
- 96 Mo de mémoire vive (128 Mo recommandé)
- 400 Mo d'espace disponible sur le disque dur
- Moniteur couleur avec affichage des couleurs sur 16 bits au minimum
- Lecteur de CD-ROM
- Souris et clavier standard
- Haut-parleurs stéréo

# **8 Transfert de prises de vues et de clips vidéo sur un ordinateur**

**• Avant le transfert les fichiers**

**IMPORTANT! - POUR LES UTILISATEURS DE PC**

**AVANT DE CONNECTER LA CAMERA NUMERIQUE A L'ORDINATEUR, S'ASSURER AVOIR INSTALLE LE LOGICIEL DU CD ATTACHE. PRIERE DE SE REFERER A "Installation du logiciel sur l'ordinateur".** 

# **• Connexion à votre ordinateur**

Connexion avec le câble USB

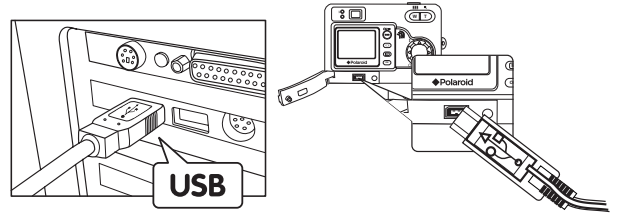

- 1. Mettre en marche la caméra.
- 2. Raccordez la série A du câble USB  $\leftarrow$  à la prise marquée de votre ordinateur.
- 3. Raccordez la série mini B du câble USB au port de votre appareil photo.
- 4. Mettez votre appareil en marche : l'interface « New Hardware Found » [Nouveau matériel détecté] apparaît sur le bureau de l'ordinateur.
- 5. Un pilote de disque amovible est automatiquement installé sur votre ordinateur.

### **• Transfert de prises de vues/clips vidéo** *Pour les utilisateurs de Windows*<sup>®</sup>

## **REMARQUE :**

Vous pouvez transférer des photos/clips vidéo dans n'importe quel mode.

- 1. Mettez votre appareil sous tension
- 2. Branchez votre appareil à un ordinateur avec un câble USB.
- 3. Double-cliquez sur l'icône « Poste de travail » du bureau de votre PC : un pilote « Removable Disk » [Disque amovible] apparaît.
- 4. Double-cliquez sur « Removable Disk » [Disque amovible], puis sur « DCIM » et sur un dossier quelconque sous « DCIM ».
- 5. L'ensemble des prises de vue et clips vidéo est dans le dossier répertoire. Sélectionnez les prise de vue et les clips vidéo, et placezles dans un dossier de votre choix. Vous pouvez également créer des sous-dossiers pour les grouper ou utiliser le logiciel Arcsoft pour modifier et gérer les prises de vue et les clips vidéo.

### *Pour les utilisateurs d'un Macintosh*<sup>®</sup>

# REMARQUE :

Pour les utilisateurs de Mac, branchez directement l'appareil ; il est inutile d'installer le pilote.

- 1. Mettez votre appareil sous tension
- 2. Réglez l'appareil en mode lecture.
- 3. Connectez l'appareil photo à l'ordinateur via le câble USB ; le système détectera automatiquement le lecteur MASS STORAGE et créera automatiquement le lecteur Mass Storage nommé « Unlabelled ».

**REMARQUE:** 

Ce nom de lecteur variera en fonction de la version du système d'exploitation MAC

- 4. Double-cliquez sur « Unlabelled » pour ouvrir le sous-dossier « DCIM ».
- 5. Double-cliquez sur le dossier « DCIM », puis sur un sous-dossier quelconque.
- 6. Vous pouvez copier les photos et les clips vidéo de ce dossier et les coller sur le disque dur.

# **• Fonction de branchement à chaud PhotoImpression 5.0 (PC uniquement)**

PhotoImpression 5.0 détectera automatiquement la connexion entre l'appareil photo et l'ordinateur.

Lorsque vous raccordez l'appareil photo à l'ordinateur, PhotoImpression 5.0 est automatiquement lancé sur votre bureau.

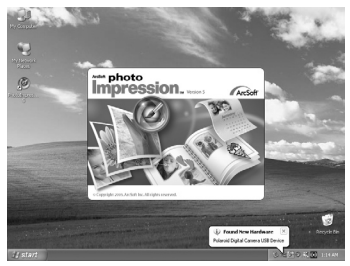

PhotoImpression 5.0 détectera automatiquement les nouvelles photos dans l'appareil.

Appuyez sur le bouton « OK » pour commencer à copier de nouvelles photos sur l'ordinateur.

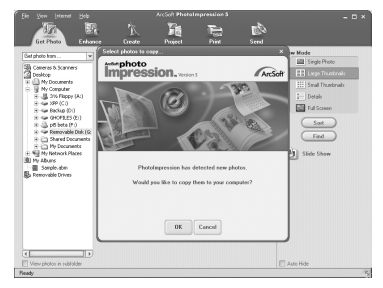

*PMode d'emploi de l'appareil numérique Polaroid PDC 5055 57 www.polaroid-digital.com*

Vous pouvez sélectionner la destination de copie des photos.

Cliquez sur l'icône du « dossier » - > Parcourez le dossier- > Cliquez sur le bouton « OK » pour confirmer.

Appuyez sur le bouton « OK » pour commencer la copie.

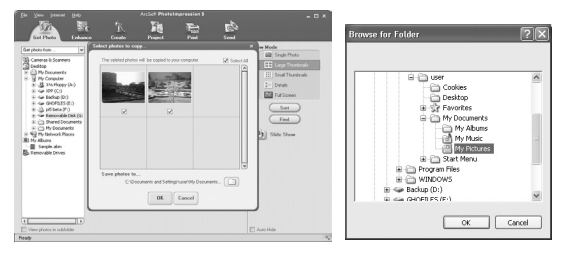

Les photos ont été copiées sur l'ordinateur. Vous pouvez retoucher les photos avec PhotoImpression 5.0.

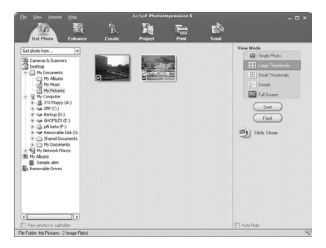

# **• Dépannage**

Cette section vous aidera à résoudre des problèmes courants. Si un problème persiste, contactez l'assistance téléphonique de votre zone géographique. Consultez votre carte d'enregistrement pour plus de détails.

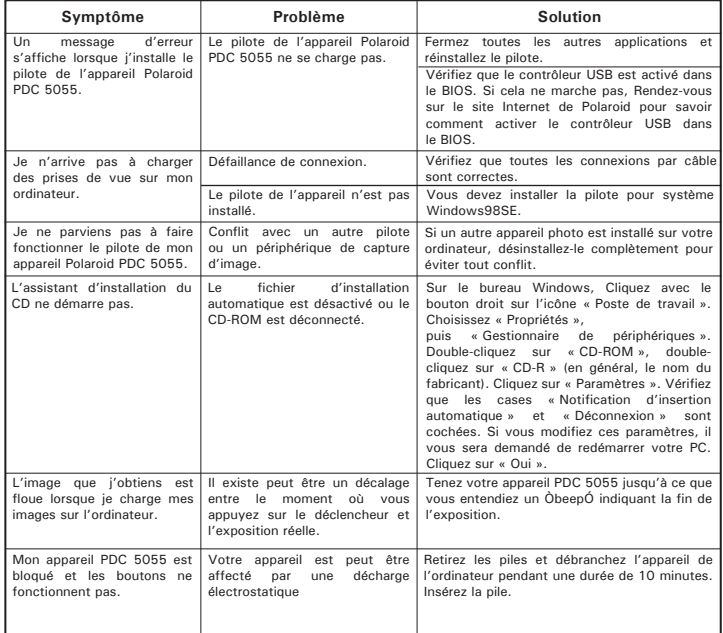

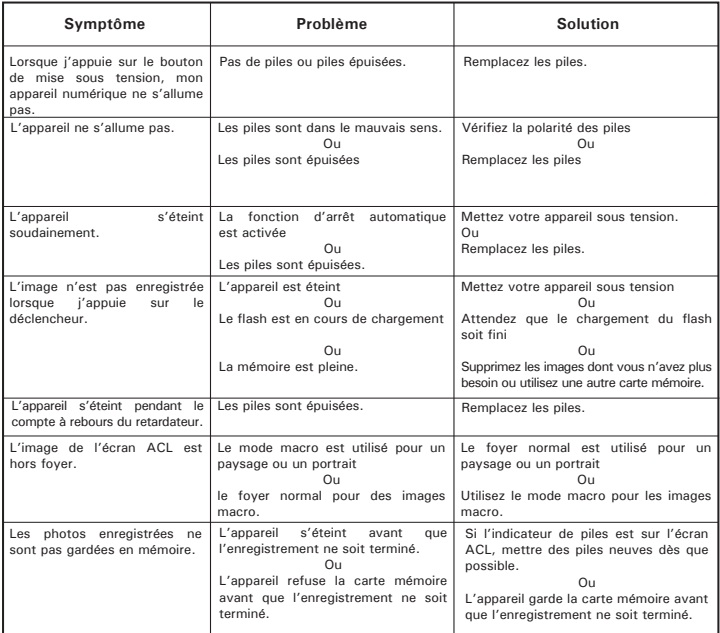

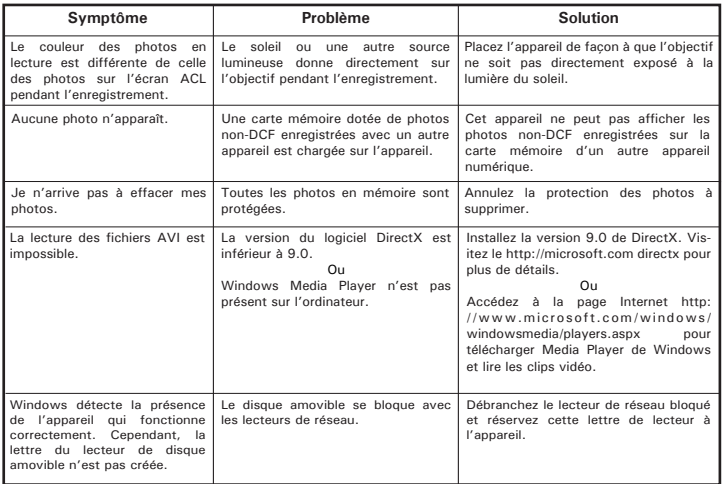

**Reportez-vous également aux fichiers d'aide et aux modes d'emploi qui accompagnent les applications.**

**Pour toute assistance supplémentaire, visitez notre site Internet : http://polaroid-digital.com**

# **10 Aide**

## **• Services en ligne Polaroid-digital**

Site Web : http://www.polaroid-digital.com

# **• Aide des logiciels Arcsoft**

ArcSoft HQ Support Center<br>
Few 1-510-440-1270<br>
Fax: 1-510-440-1270 (Fremont Californie, CA)<br>Tél :1-800-762-8657 Tél :1-800-762-8657 <br>(numéro gratuit) (numéro gratuit) (numéro gratuit) Fax :1-510-440-1270 Adresse de messagerie : support@arcsoft.com

ArcSoft China Support Center (Beijing)<br>Tél : 8610-6849-1368 Tél: 8610-6849-1368<br>
Fax: 8610-6849-1367<br>
Fax: +81-03-5816-4730 Fax : 8610-6849-1367<br>Adresse de messagerie : Fax : +81-03-5816-4730<br>Site Web : http://www.mc china@arcsoft.com

ArcSoft Australian Support Center **L'Afrique et le reste du monde** (Baulkham Hills, Nouvelle-Galles du Sud) ArcSoft<br>Tél : 61 (2)9899-5888 Tél : 61 (2)9899-5888 (Irlande) Fax : 61 (2)9899-5728<br>Adresse de messagerie : support@supportgroup.com.au Adresse de messageries : europe@arcsoft.com

# **Pour l'Amérique du Sud et Centrale<br>Tél : 1-510-979 + 5520**

latlnsupport@arcsoft.com

**Pour la Chine Pour le Japon** Site Web : http://www.mds2000.co.jp /<br>arcsoft E-mail : japan@arcsoft.com et support@mds2000.com

# **Pour l'Océanie Chartain (Pour l'Europe/le Moyen-Orient)<br>ArcSoft Australian Support Center (Publisher de la reste du monde**

 $Fax: +353-(0)61-702001$ <br>Adresse de messagerie :

Visitez le site http://www.arcsoft.com pour avoir accès au support technique et au forum aux questions (FAQ).

# **11 Annexes**

# **• Spécifications techniques**

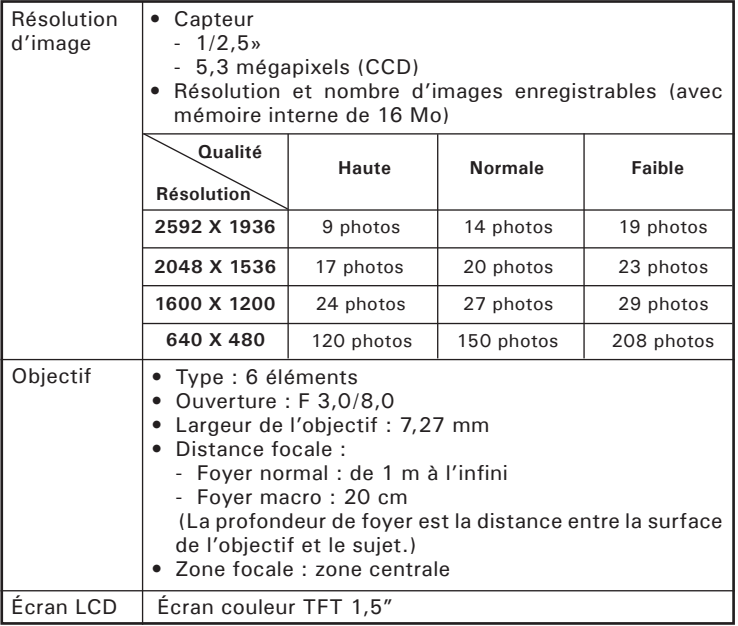

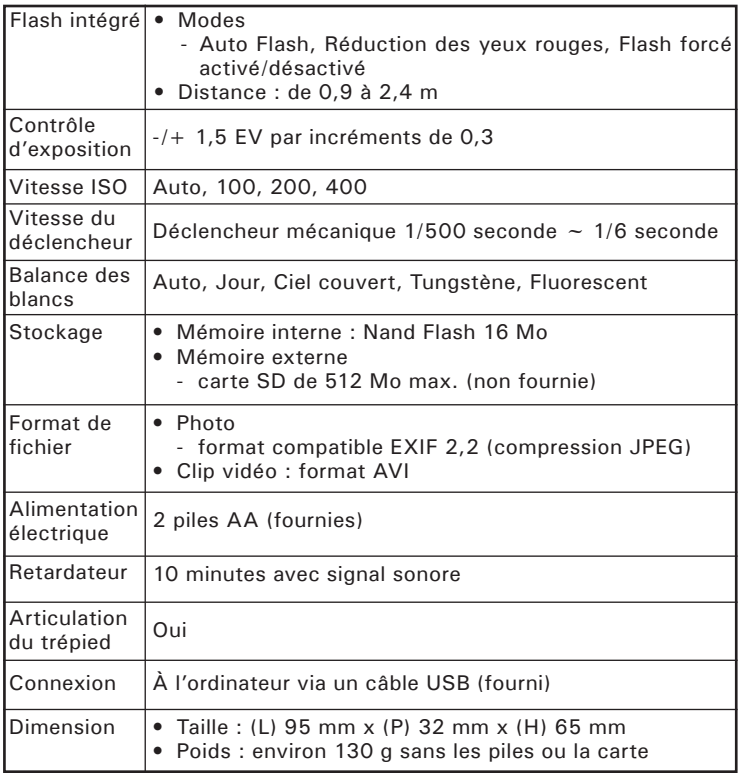

# **• Capacité de la carte SD**

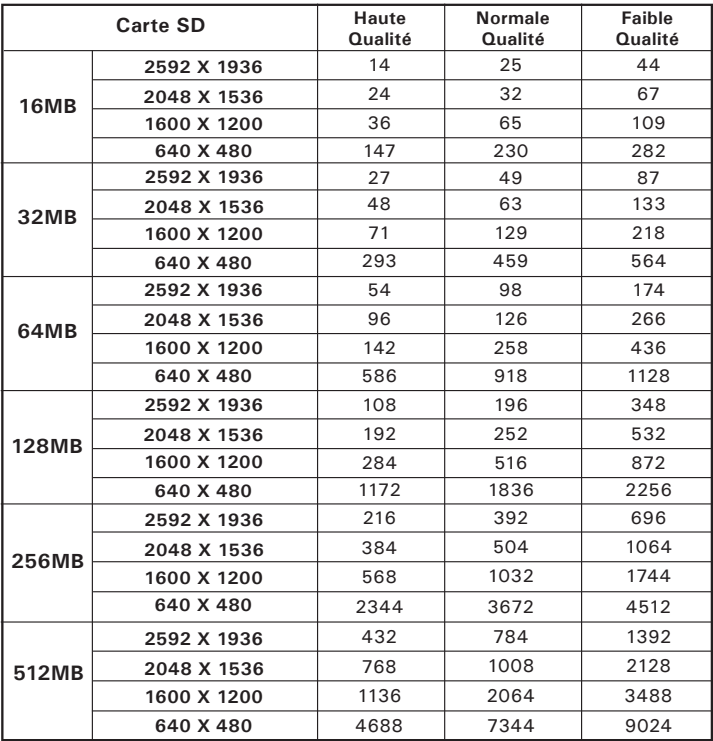

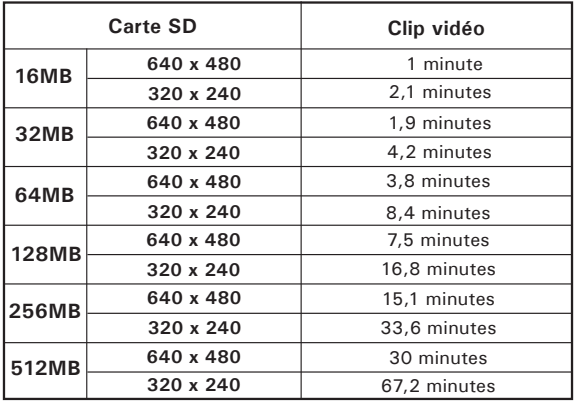

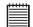

**REMARQUE:** La taille de fichier d'une image dépend de la complexité de la scène. Par exemple, l'image représentant un arbre en automne aura une taille de fichier plus importante que celle représentant un ciel bleu, avec une résolution et une qualité identiques. Par conséquent, le nombre de photos pouvant être stockées sur une carte peut varier.

**• Désinstallation du pilote du Polaroid PDC 5055 (seulement pour PC)**

*Pour les utilisateurs de Windows®98SF :* 

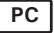

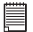

### **REMARQUE :**

La procédure de désinstallation suivante s'adresse uniquement aux utilisateurs de Windows 98SE, car seul ce système d'exploitation requiert l'installation du pilote PDC 5055.

- 1. Ouvrez « Ajout/Suppression de programmes » dans le panneau de configuration et sélectionnez le programme Polaroid PDC 5055. Cliquez ensuite sur « Ajouter/Supprimer ».
- 2. La boîte de dialogue suivante s'affiche : cliquez sur « Oui » pour confirmer la suppression du pilote.
- 3. Le programme de désinstallation s'exécute automatiquement. Redémarrez votre ordinateur lorsque l'opération est terminée.

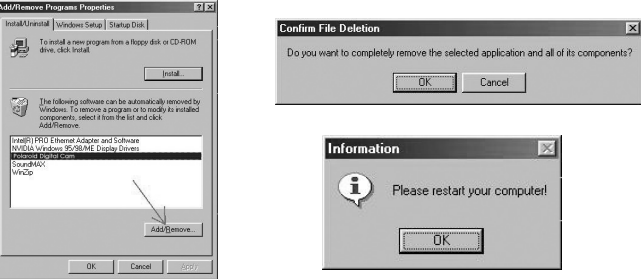

# **• Paramètres par défaut de l'appareil**

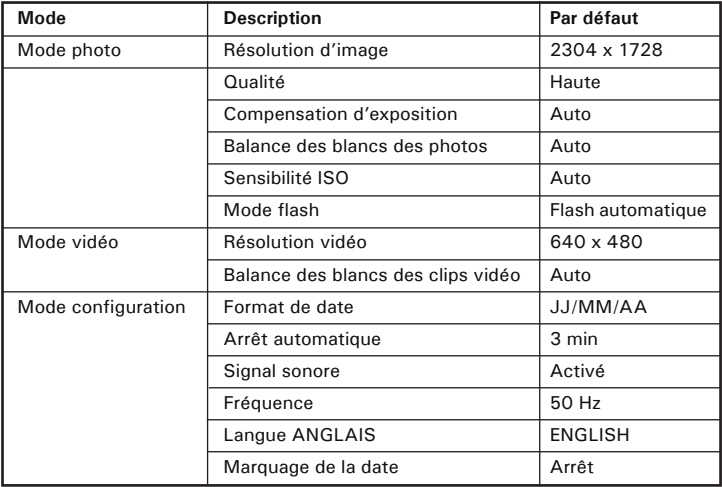

# **• Utilisation des piles**

- **REMARQUE IMPORTANTE :** Pour obtenir les meilleures performances et prolonger la durée de vie des
	- piles, nous recommandons l'utilisation de piles AA au lithium ou de piles NiMH rechargeables.

## **Limitez les activités suivantes pour prolonger la durée de vie des piles :**

- Visualisation des images sur l'écran LCD.
- Utilisation de l'écran LCD pour prendre des photos (utilisez le viseur optique pour encadrer les images).
- Utilisation excessive du flash.

# **ATTENTION!**

- Les piles doivent être changées par un adulte.
- Ne mélangez pas différents types de piles ni des piles neuves et usagées.
- N'utilisez que les types de piles recommandées ou des piles équivalentes.
- Insérez les piles en respectant la polarité.
- Retirez immédiatement les piles usées de l'appareil photo.
- Ne mettez-pas les bornes d'alimentation en contact avec un objet métallique.
- Ne jetez pas les piles au feu.
- Retirez les piles de l'appareil photo, lorsque vous ne l'utilisez pas.

Nous vous conseillons de ranger ces instructions afin de vous y reporter ultérieurement.

# **• Conseils de sécurité et d'entretien**

Votre appareil ne doit être utilisé que dans les conditions suivantes :

- Température de 32 à 104º Fahrenheit, de 0 à 40º Celsius
- Taux d'humidité relative compris entre 20 et 85 % sans condensation

La durée de vie des piles et la qualité des images peuvent être compromises dans d'autres conditions d'utilisation.

# **Précautions d'emploi de l'appareil**

- N'immergez JAMAIS l'appareil ou l'un de ses accessoires dans un liquide quelconque.
- Déconnectez TOUJOURS l'appareil du PC avant de le nettoyer.
- Pour ôter la poussière et autres particules, utilisez TOUJOURS un chiffon doux légèrement humidifié avec de l'eau ou un détergent neutre.
- Ne placez JAMAIS d'objet chaud sur l'appareil.
- Ne tentez JAMAIS d'ouvrir ou de démonter l'appareil, la garantie serait invalidée.

### **• Informations réglementaires Avertissement de la FCC**

Cet équipement entre dans la catégorie des appareils numériques visés par la Partie 15 de la réglementation de la FCC. Son utilisation est soumise aux deux conditions suivantes : (1) cet appareil ne doit pas provoquer d'interférences nuisibles, et (2) cet appareil doit accepter les interférences reçues, y compris les interférences pouvant provoquer un fonctionnement non désiré.

Avertissement : tout changement ou modification qui ne serait pas expressément approuvés par le constructeur pourrait invalider le droit de l'utilisateur à faire fonctionner cet équipement.

REMARQUE : cet équipement a été testé et entre dans la catégorie des appareils numériques de Classe B, selon la Partie 15 de la réglementation de la FCC. Les valeurs de cette catégorie garantissent une protection raisonnable contre les interférences nuisibles lorsque l'équipement est utilisé en environnement résidentiel. Cet équipement engendre, utilise, et peut irradier de l'énergie aux fréquences radio, et peut provoquer des interférences nuisibles aux communications radio s'il n'est pas installé et utilisé en accord avec les instructions.

Cependant, il n'est pas possible de garantir qu'aucune interférence ne sera engendrée dans le cas d'une installation particulière. S'il s'avère que cet équipement produit des interférences nuisibles à la réception des émissions de radio et de télévision, ce qui peut être déterminé en allumant et éteignant l'appareil, il est suggéré à son utilisateur d'essayer de supprimer ces interférences en prenant les mesures suivantes :

- Réorienter ou déplacer l'antenne de réception.
- Augmenter la distance entre l'équipement et le récepteur.
- Raccorder l'équipement à une prise de courant ne dépendant pas du même transformateur que celui qui alimente l'appareil de réception.
- Consulter le revendeur ou un technicien de radio/TV expérimenté.

Pour respecter les valeurs de tolérance de la classe B FCC, cet appareil doit être utilisé avec des câbles blindés.

Dans un environnement électrostatique, ce produit peut présenter des dysfonctionnements ; l'utilisateur devra alors le réinitialiser.